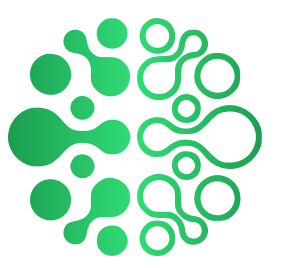

# Руководство пользователя программного обеспечения "Своя проверка"

### **Оглавление**

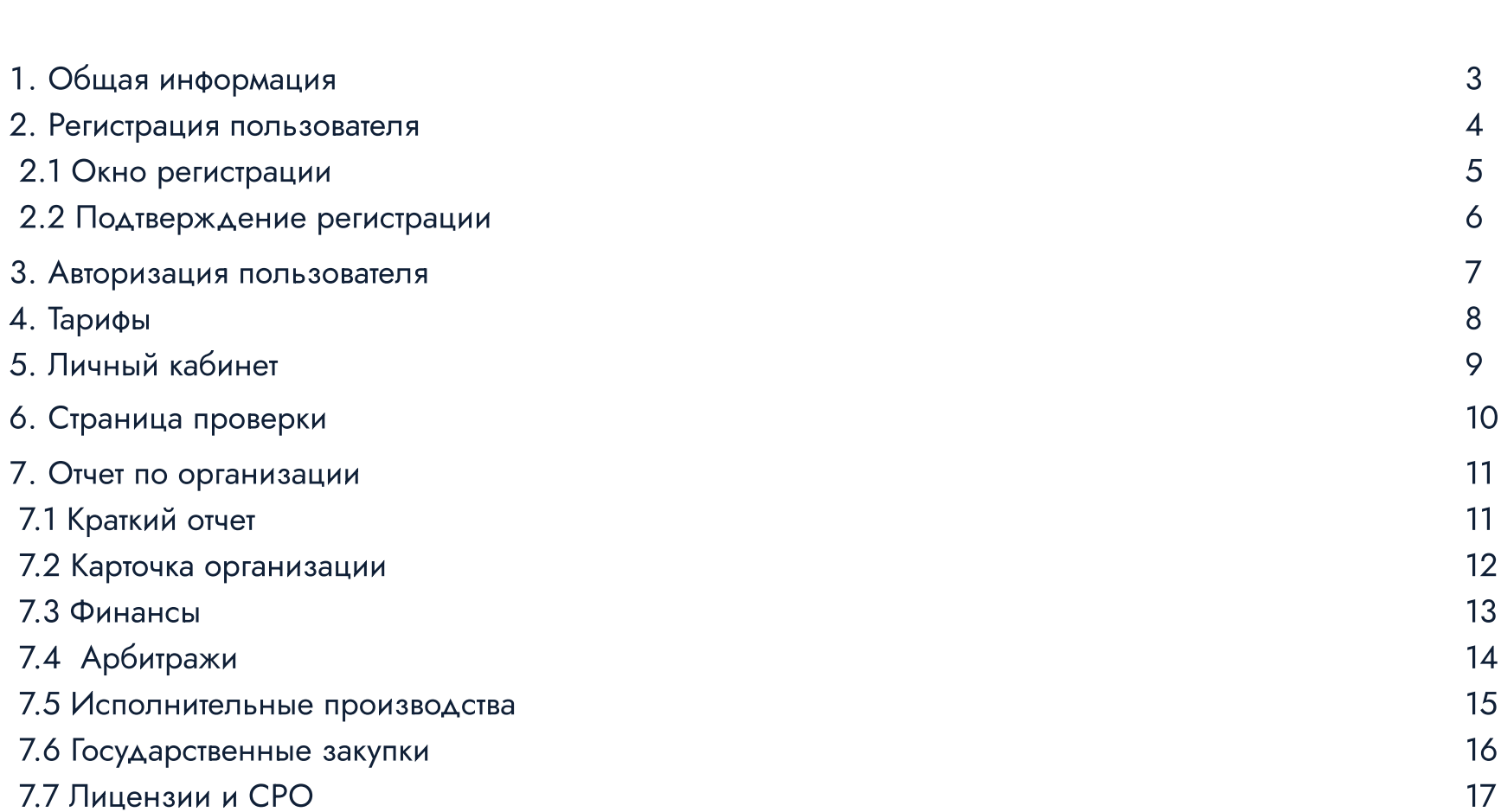

### 6. Поддержка

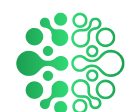

## 1. Общая информация

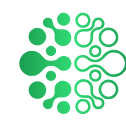

### Функциональные характеристики

Программное обеспечение предназначено для облегчения процесса проверки организаций и предоставления информации о них. Мы предоставляем доступ к базе данных, содержащей сведения о компаниях, и позволяем нашим пользователям получать необходимую информацию для принятия бизнес-решений.

### Задачи, решаемые с помощью ПО для проверки контрагентов:

- 1. Оценка надежности контрагентов: Пользователи могут оценить репутацию и надежность потенциальных деловых партнеров.
- 2. Проверка юридической активности: Сервис предоставляет информацию о юридическом статусе компании, ее регистрации, наличии задолженностей и других ключевых аспектах ее деятельности.
- 3. Анализ финансового состояния: Мы предоставляем данные о финансовом положении организации, включая отчеты о прибылях и убытках, балансе и другие финансовые показатели.

### 2 Регистрация

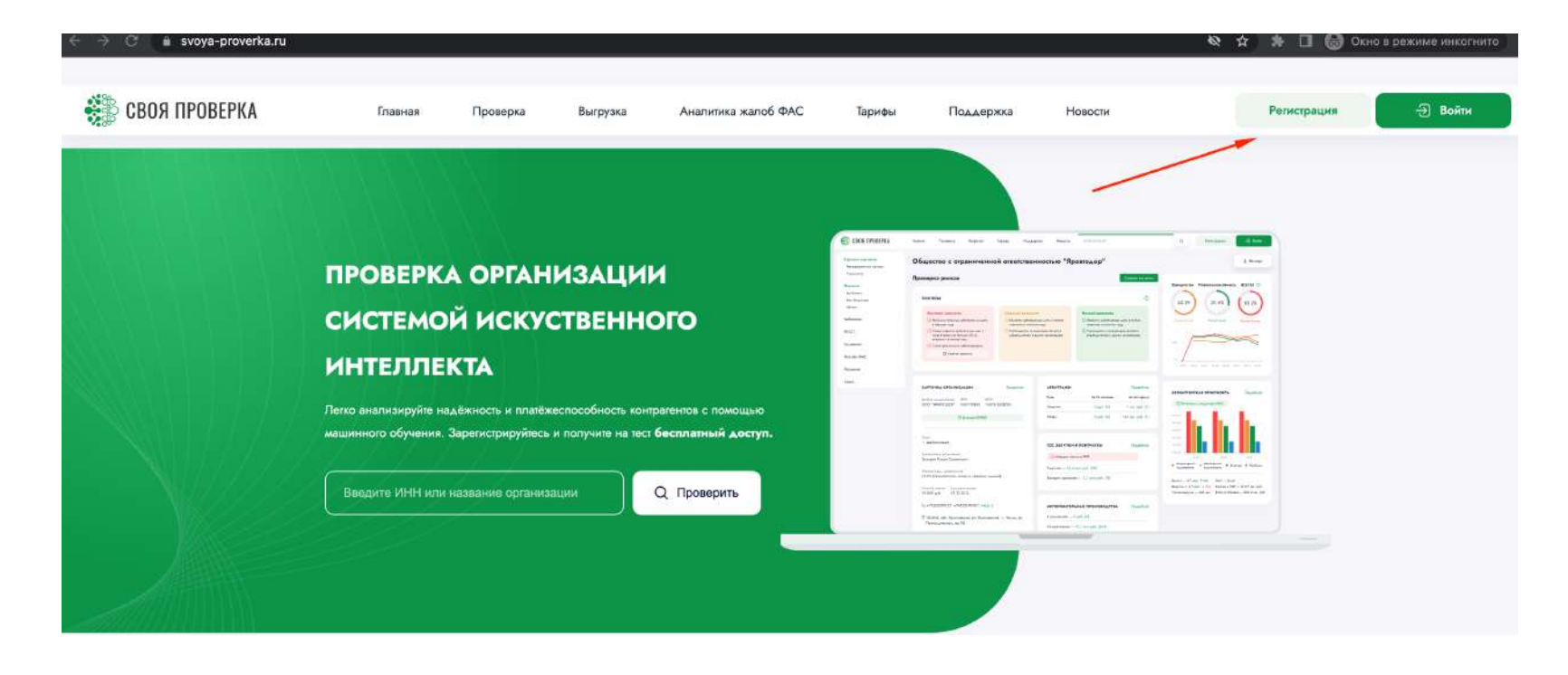

После того как вы впервые попали на сайт https://svoya-proverka.ru/ и не имеете действующего аккаунта, чтобы получить доступ к функционалу ПО, необходимо выполнить регистрацию. Для этого нужно кликнуть по кнопке "Регистрация" в правом верхнем углу.

Если вы ранее регистрировались и подтвердили ваш емейл по ссылке-активации, присланной после регистрации, необходимо выполнить Вход, см.пункт 3 мануала

### 2.1 Окно регистрации

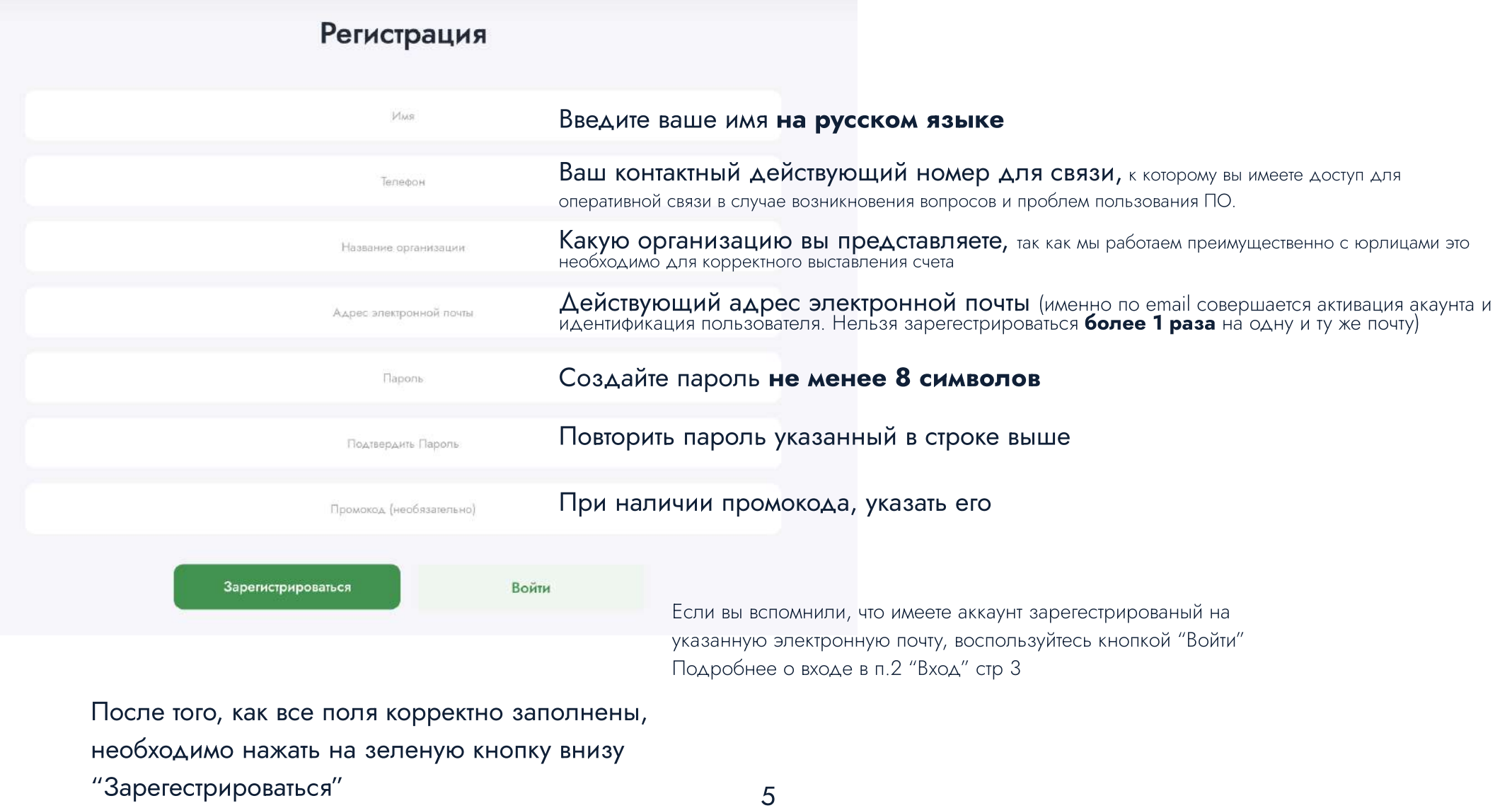

### 2.2 Подтверждение регистрации

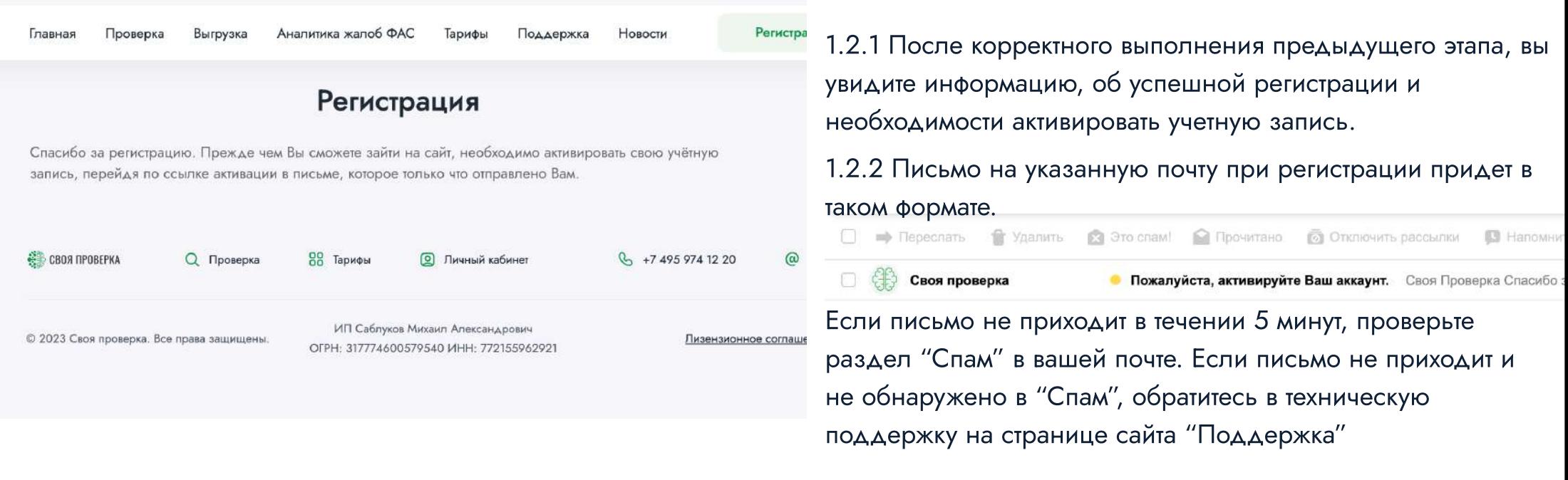

Своя Проверка

Спасибо за регистрацию! Пожалуйста, нажмите на ссылку, чтобы активировать свою учетную запись.

1.2.3 После того как вы откроете письмо на почте, необходимо нажать кнопку "Активировать аккаунт" После чего вас автоматически перебросит на сайт "Своя проверка", где будет выполнен вход в аккаунт. На данном этапе регистрация закончена.

Нужна помощь? свяжитесь с нами сейчас.

Активировать аккаунт

Спасибо! Команда Своя Проверка

## 3. Вход (Авторизация)

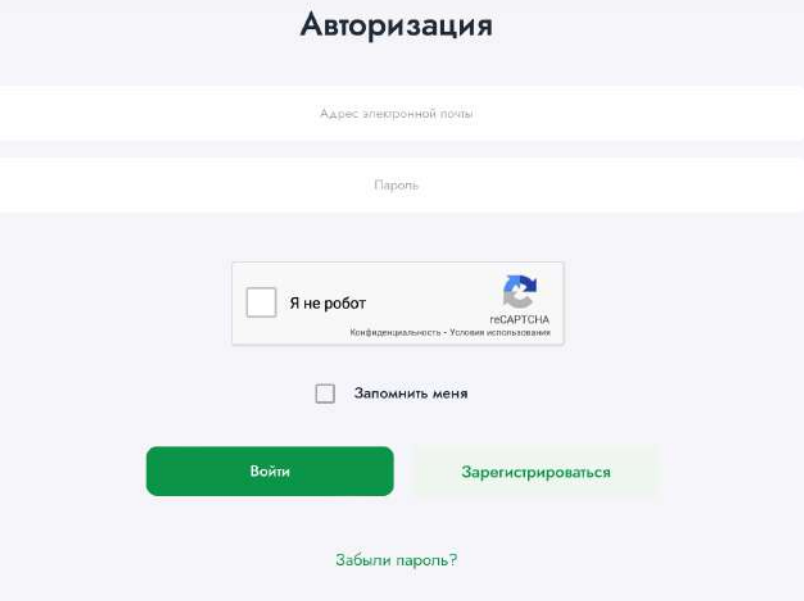

Вход или авторизация доступен для пользователей выполнивших регистрацию на сайте.

Для этого необходимо ввести указанные при регистрации:

- В первое поле электронную почту
- во второе пароль

И нажать зеленую кнопку ниже "Войти"

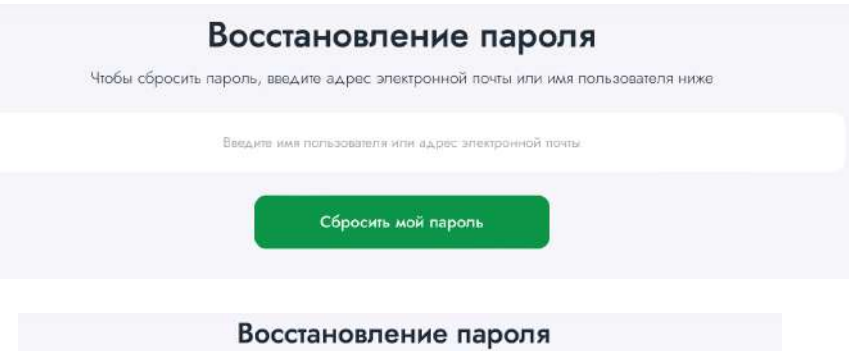

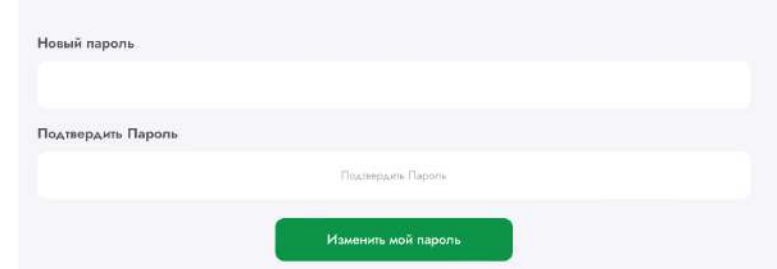

В случае, если вы забыли пароль указанный при регистрации, нажмите на кнопку "Забыли пароль?"

В открывшемся поле ввести указанный при регистрации адрес электронной почты.

Аналогично пункту 1.2.2 и 1.2.3 вам придет письмо на почту, зайдя в которое и кликнув на кнопку "Сбросить пароль", вас автоматически перебросит на сайт "Своя проверка", где будет предоставлена возможность указать новый пароль.

### 4. Тарифы

Чтобы начать проверять организации необходимо получить приобрести соответствующий тариф на странице

C. Caron Discountries

### https://svoya-proverka.ru/tariffs/

Если при регистрации вы указывали промокод, этот шаг можно пропустить

Ознакомившись с условиями тарифов и выбрав нужный нажмите кнопку Купить

После чего у вас откроется станица платежного шлюза ROBOKASSA. Оплатите любым удобным способом. После оплаты на указанную почту при оплате придет электронный чек

На данном этапе вы успешно приобрели соответствующий тариф для пользования ПО "Своя проверка"

\*В случае если вы хотите оплатить с расчетного счета организации - необходимо обратиться в Поддержку сайта, контакты которой указаны на странице "Поддержка" https://svoya-proverka.ru/support/

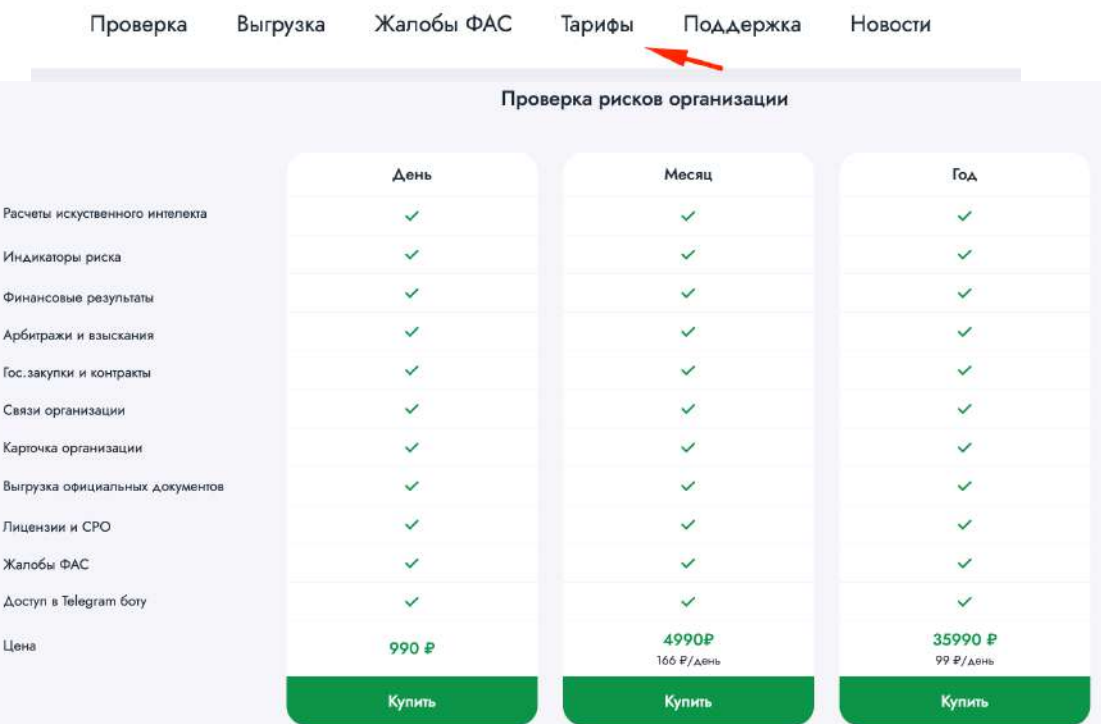

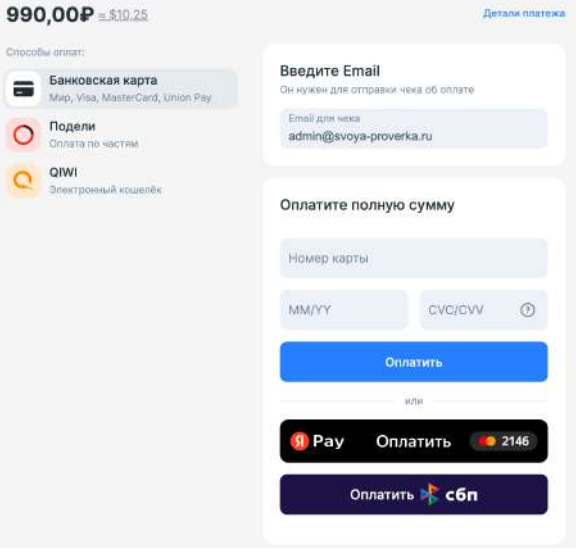

## 5. Личный кабинет

Проверка Выгрузка Жалобы ФАС Тарифы Поддержка

Новости

Кабинет

После успешной оплаты тарифа (или активации промокода) вы можете проверить срок действия вашего тарифа в личном кабинете.

При необходимости тариф можно изменить или продлить.

Также в личном кабинете доступна возможность изменить персональные данные вашего аккаунта. Rля этого необходимо:

- 1. Ввести новые данные у нужную область
- 2. В окне "Введите пароль для сохранения изменений" нужно указать действующий пароль от этого аккаунта
- З. Нажать кнопку "Сохранить"

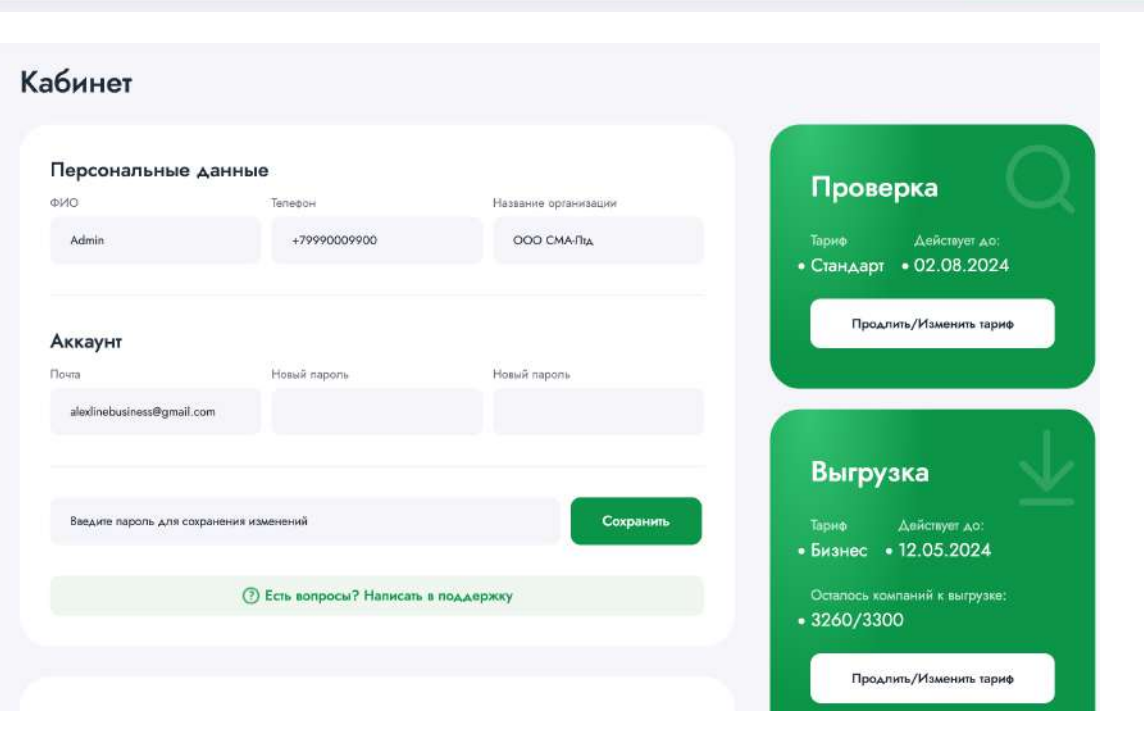

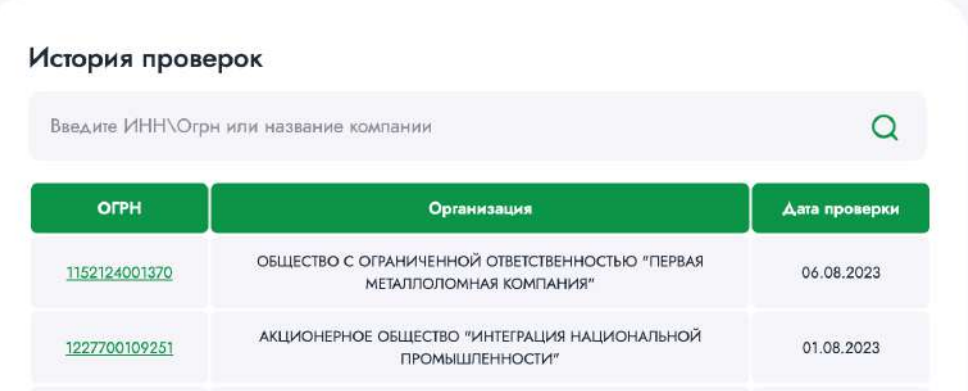

Чуть ниже доступна история осуществленных вами проверок.

### 6. Проверка

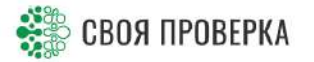

Новости

Кабинет

 $\Theta$  Выйти

Чтобы выполнить проверку нужно зайти на страницу "Проверка" Ввести название или ИНН\ОГРН организации или ИП.

По ходу ввода, с каждым новым символом, будет выпадающий список с подсказками по соответствующим поиску организациям из базы данных.

Когда вы увидели в \*выпадающем списке искомую организацию, просто кликните по ней.

\*Если система не предложила вариант искомой организации, рекомендуется проверить корректность введенных данных.

После чего начнется \*сбор данных и вы увидите анимацию с надписью "Идет сбор данных"

\*Сбор данных может занимать до 30 секунд, так как с некоторых источников информация загружается в реальном времени

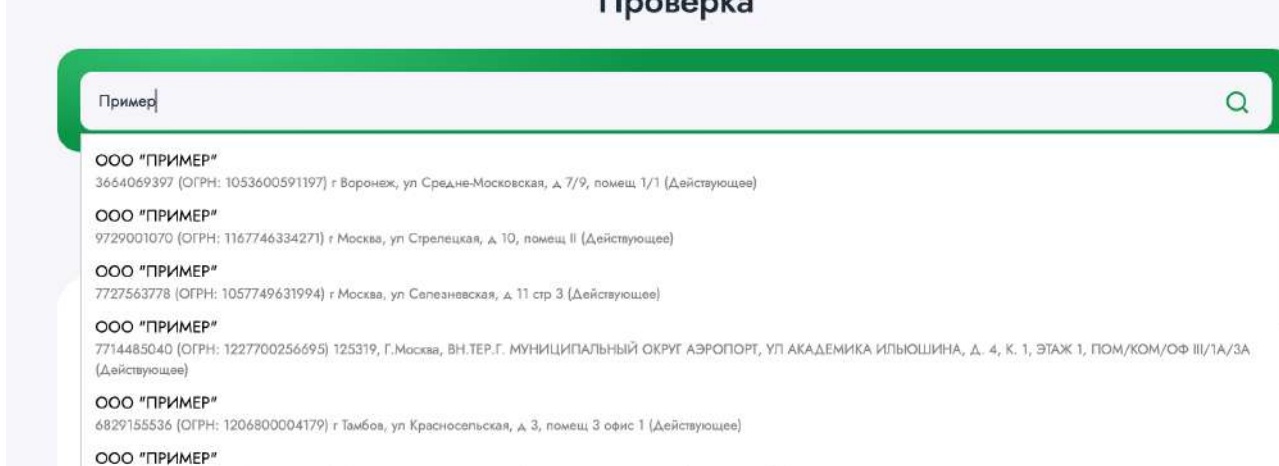

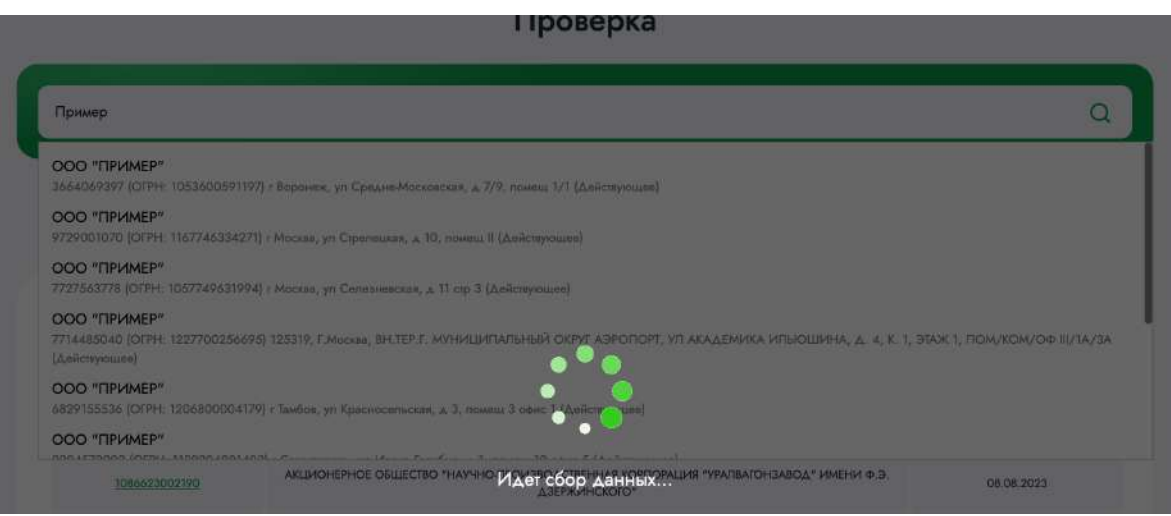

### 7.1 Краткий отчет

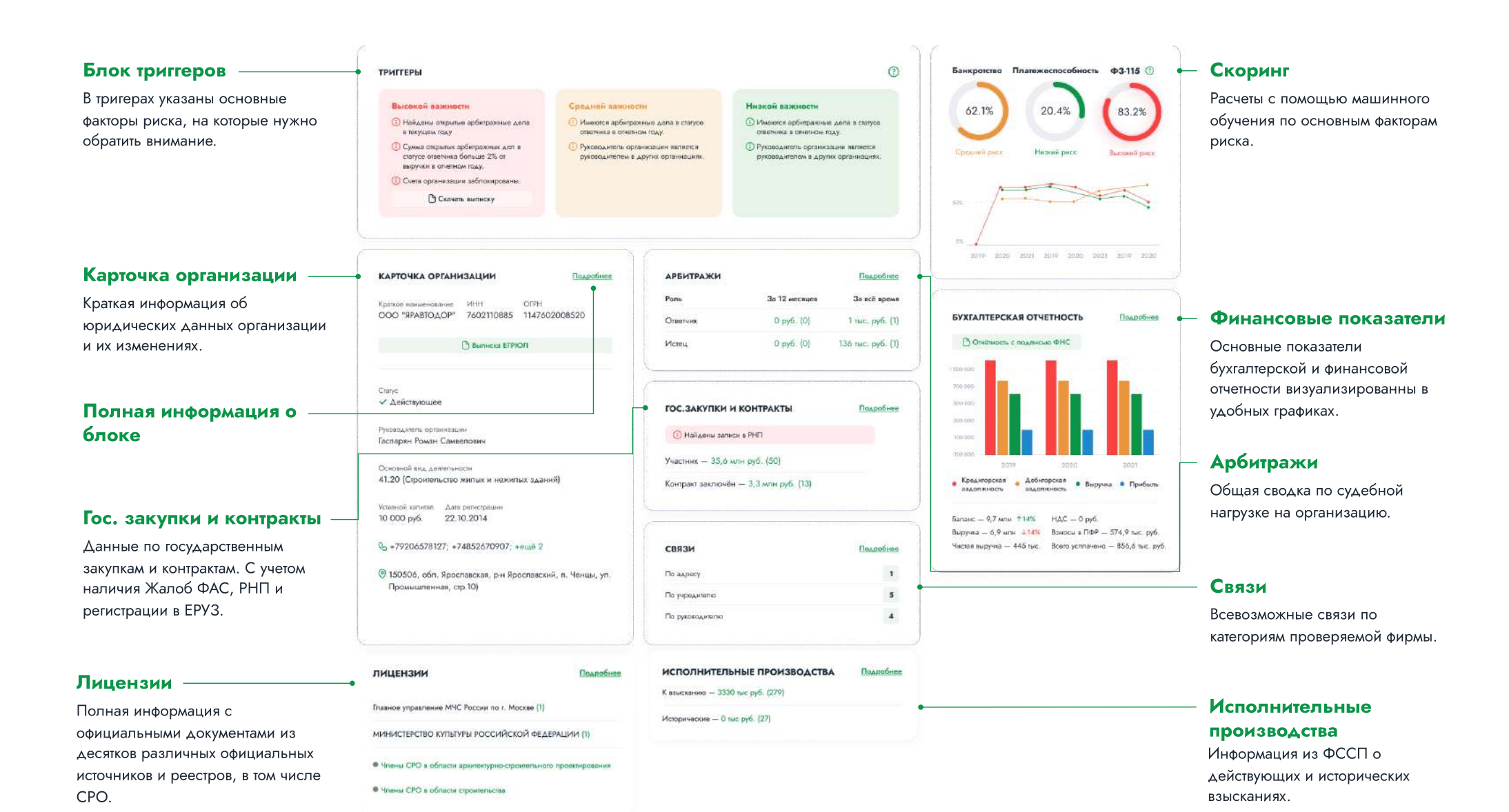

## 7.2 Карточка организации

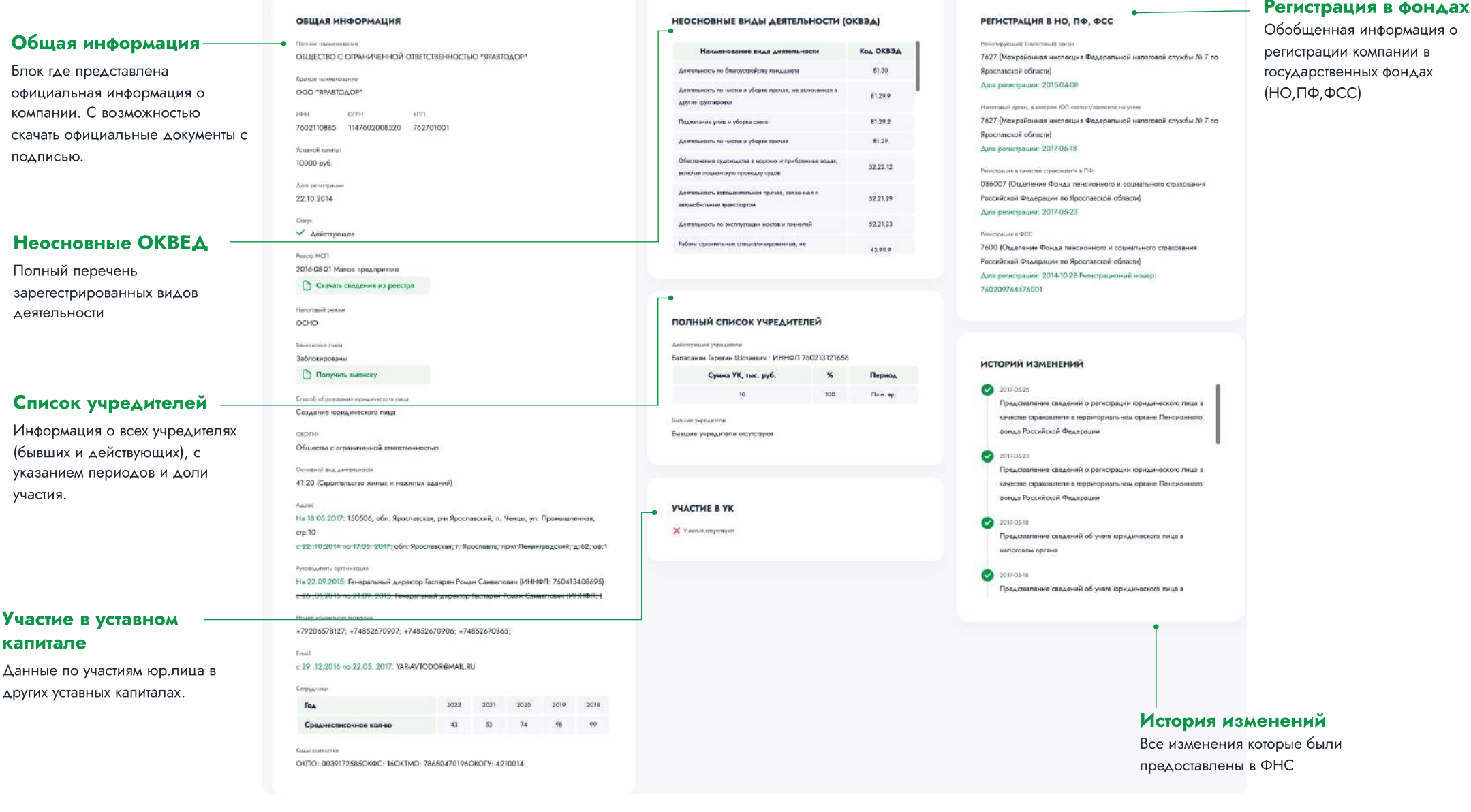

### 7.3 Финансы

#### **БУХБАЛАНС (ТЫС. РУБ.)**

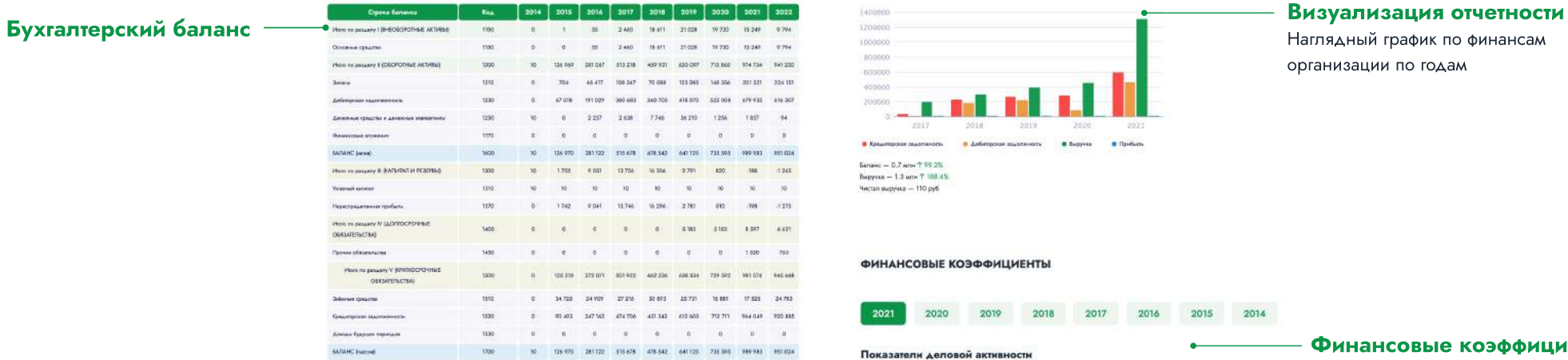

#### ОТЧЕТ О ФИНАНСОВЫХ РЕЗУЛЬТАТАХ (ТЫС. РУБ.)

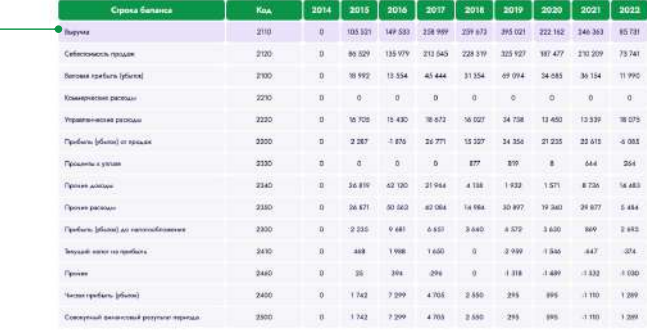

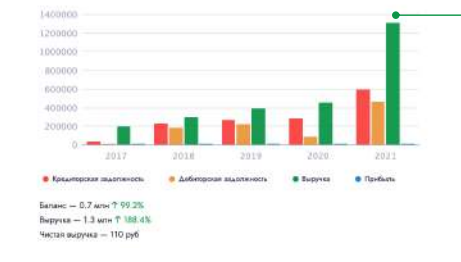

Наглядный график по финансам организации по годам

#### **ФИНАНСОВЫЕ КОЭФФИЦИЕНТЫ**

 $3.408$ 

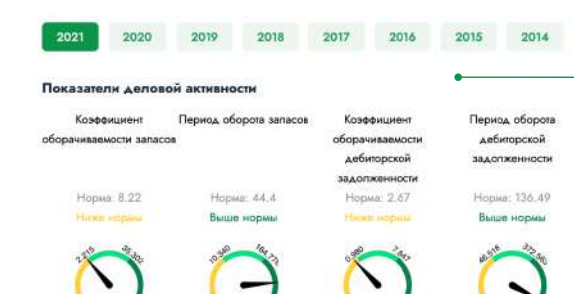

0.409

12128

892.594

250 181

#### Финансовые коэффициенты

Все основные фин.коэфициенты доступные по юр.лицу, отражающие финансовое состояние.

#### Финансовые результаты

#### Налоги

Сводная таблица по всем уплаченным налогам

#### • УПЛАЧЕННЫЕ НАЛОГИ И СБОРЫ (РУБ.)

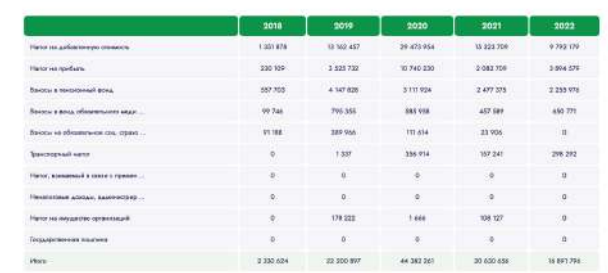

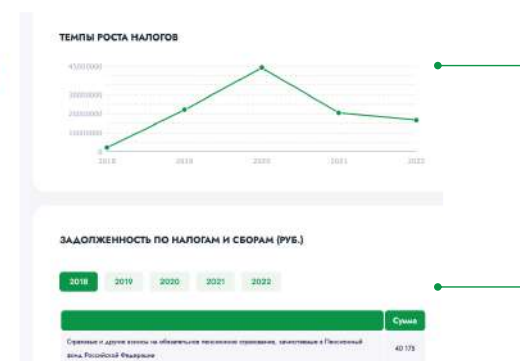

### График налогов

Представлены темпы роста налоговой нагрузки во временном промежутке существования компании

#### Налоговая задолжность

При наличии задолжнности по налогам информация в удобной табличке с возможностью  $13$ 

Herot на дорды физических лиц

### 7.4 Арбитражи

#### График судебной нагрузки

Наглядно представленная информация по количеству дел по годам организации как в качестве ответчика, так и истца.

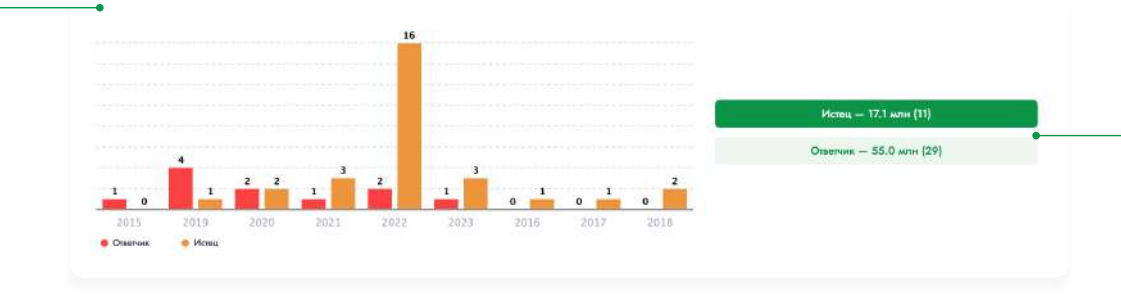

<u>Ne A63-12477/2022</u> - Административное

ООО "СК-Лазурит" - ИНН 7705897022

120 000 py6.

MHH 2626003731

#### Кнопки переключения

Для вывода ниже табличных данных кнопки переключают информацию между Истцом и Ответчиком.

 $\leftarrow$  1/2

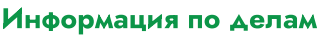

Сгруппированная самая важная информация по делам

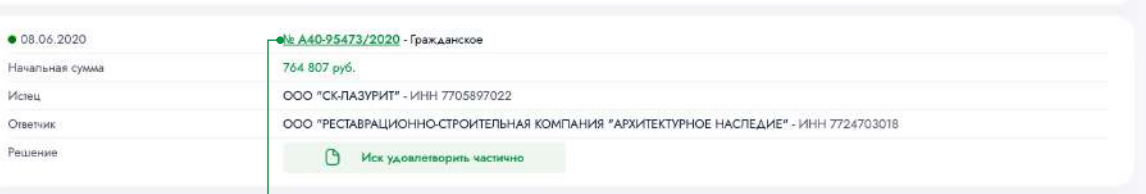

**В Отказать в признании решений и действий (бездействий) незаконными полностью** 

УПРАВЛЕНИЕ ФЕДЕРАЛЬНОЙ АНТИМОНОПОЛЬНОЙ СЛУЖБЫ ПО СТАВРОПОЛЬСКОМУ КРАЮ - ИНН 2634003887

ФГБУ "СЕВЕРО-КАВКАЗСКИЙ ФЕДЕРАЛЬНЫЙ НАУЧНО-КЛИНИЧЕСКИЙ ЦЕНТР ФЕДЕРАЛЬНОГО МЕДИКО-БИОЛОГИЧЕСКОГО АГЕНТСТВА" -

#### Документы

Кликабельная гиперссылка, которая ведет на первоисточник  $no<sub>ABC</sub>$ 

Сортировать:

Истец

Ответчик

Решение

Hayar

Peure

● 01.08.2022 Начальная сумма no cymne

## 7.5 Исполнительные производства

#### График нагрузки ФССП

Визуализированая информация по исполнительным делам по категориям завершенных и дел к взысканию по количеству.

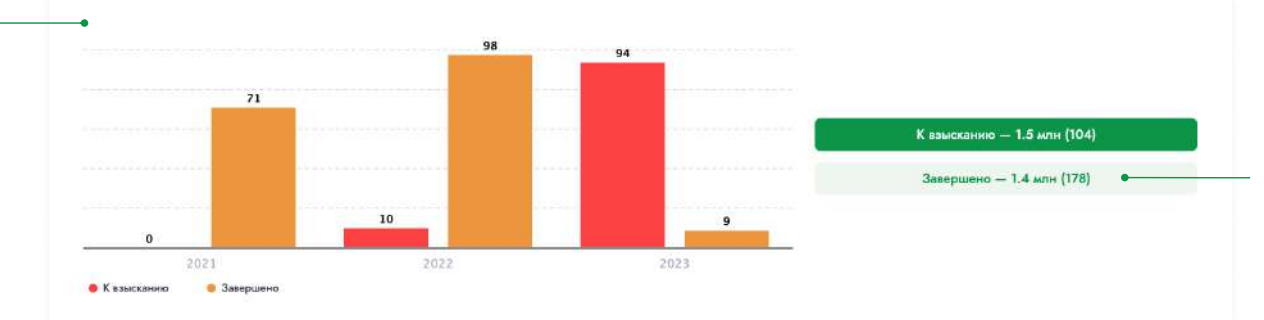

#### Кнопки переключения

Для вывода ниже табличных данных кнопки переключают информацию между Заверешеными делами и Незавершенными.

#### Табличные данные

Сгрупированая таблица по категориям исполнительных производств

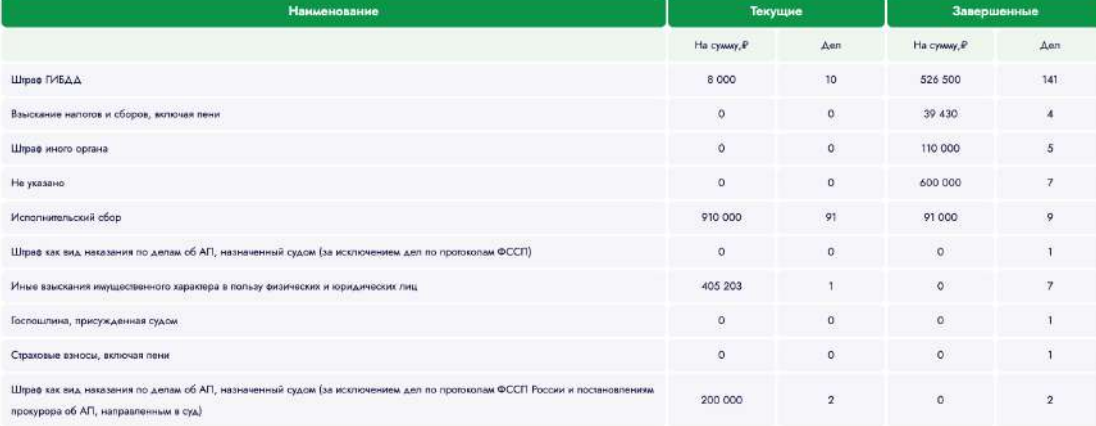

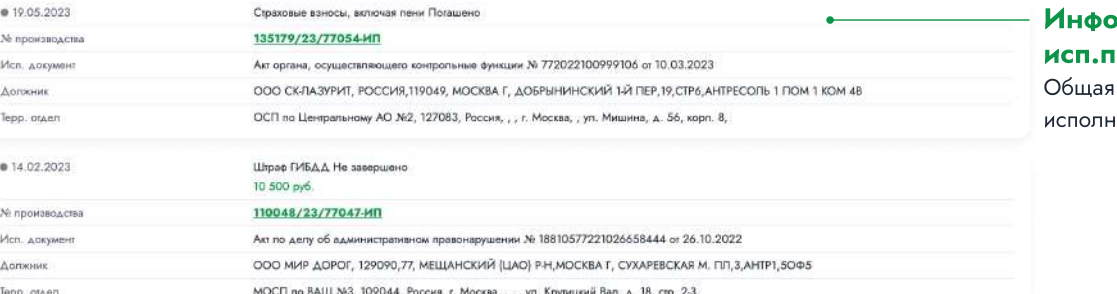

#### **эрмация по конкретным** производствам доступная информация по ительному делу

## 7.6 Госзакупки

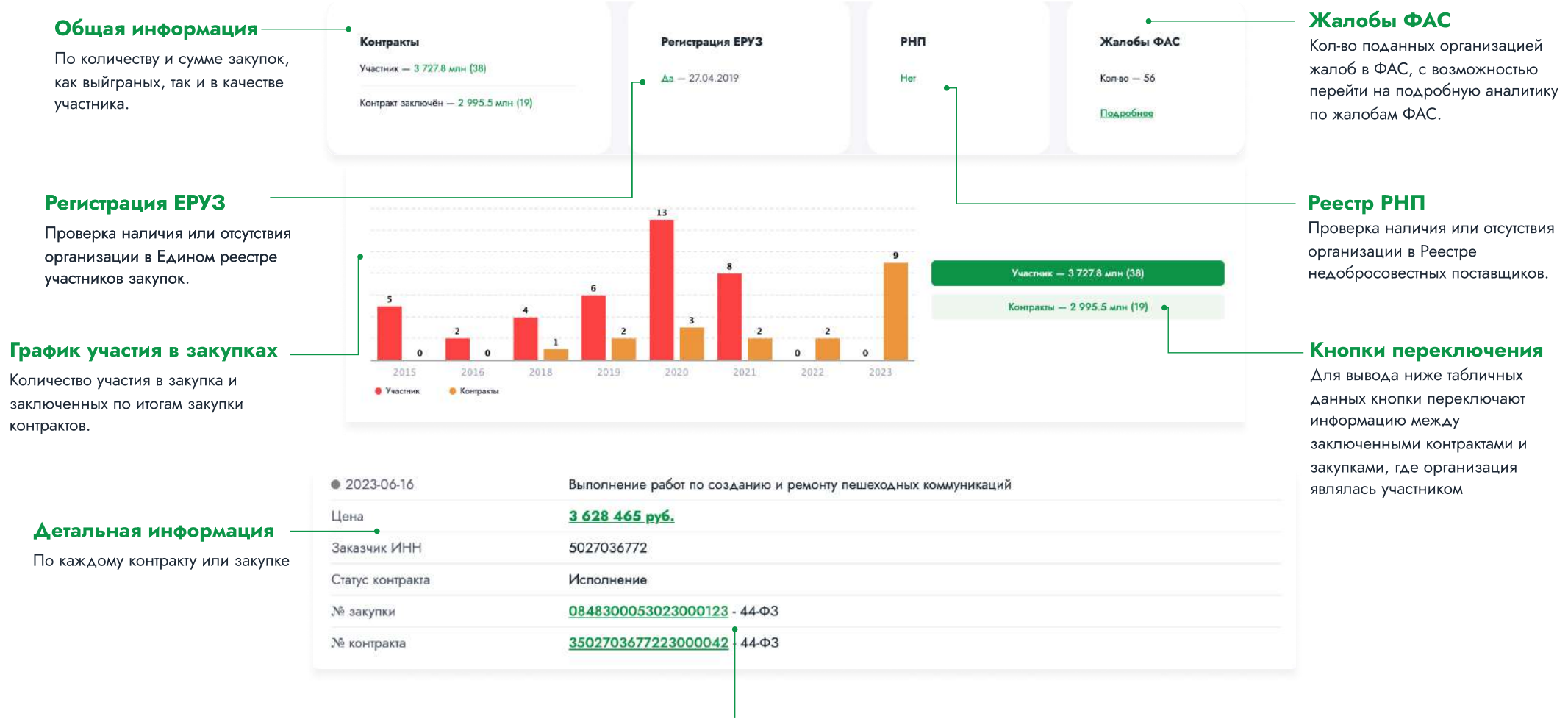

#### Первоисточники

Кликабельные гиперссылки на первоисточник

### 7.7 Лицензии и СРО

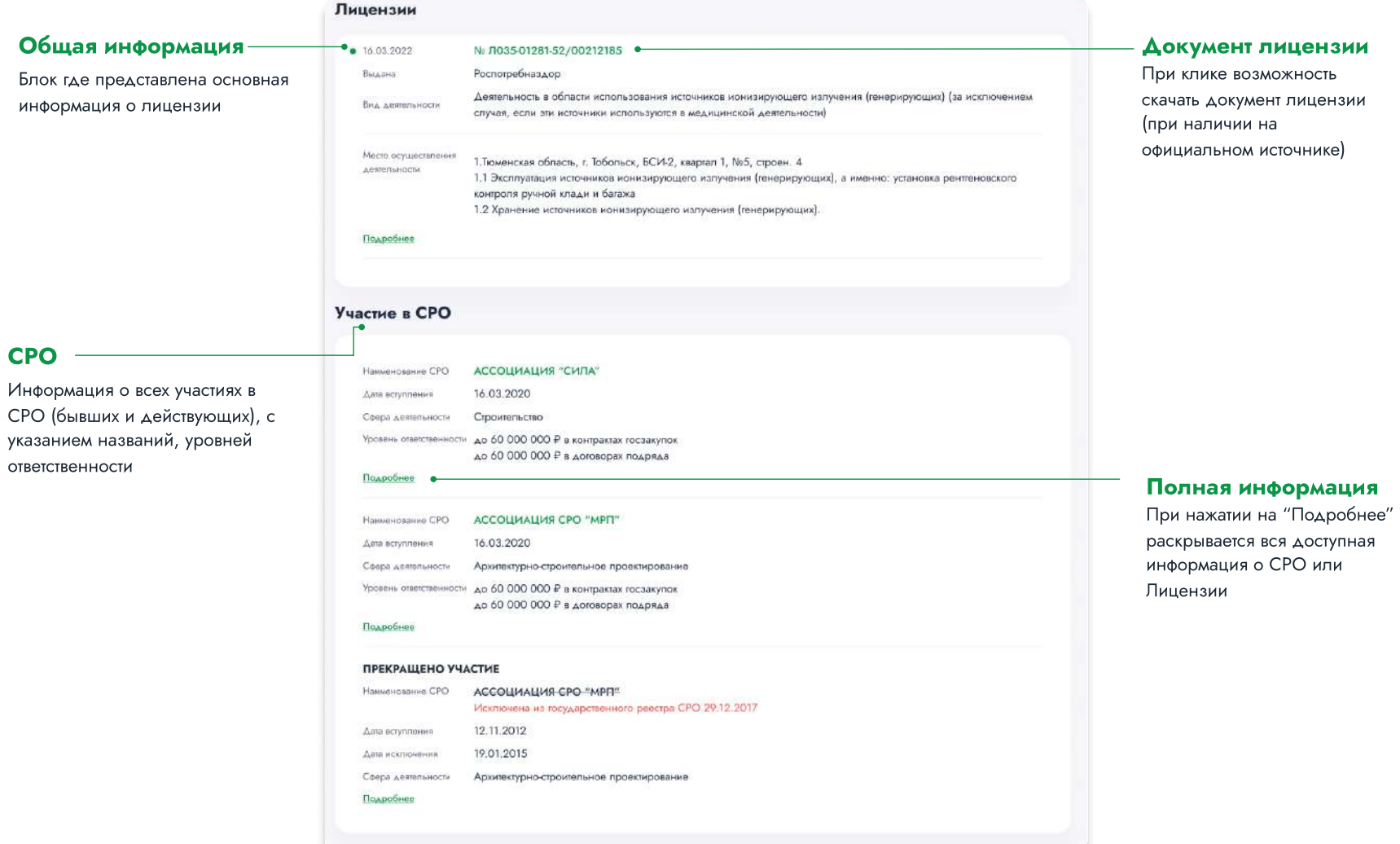

### 8. Поддержка

В случае возникновения трудностей в работе с ПО "Своя проверка" вы можете направить запрос в службу технической поддержки.

Запрос должен содержать тему запроса, суть (описание) и, по мере возможности, снимок экрана со сбоем (если имеется сбой). Запрос может быть направлен следующими способами:

- 1. воспользуйтесь кнопкой «Поддержка» в верхнем меню сайта.
- 2. Сообщите о проблеме через форму обратной связи.
- 3. Или напишите нам по электронной почте, адрес технической поддержки info@svoya-proverka.ru.

Все запросы рассматриваются 7 дней в неделю в рабочее время (с 9 до 18 часов, Europe GMT+3), ответы и оказание поддержки в штатном режиме предоставляются в течение 24 часов с момента обращения.

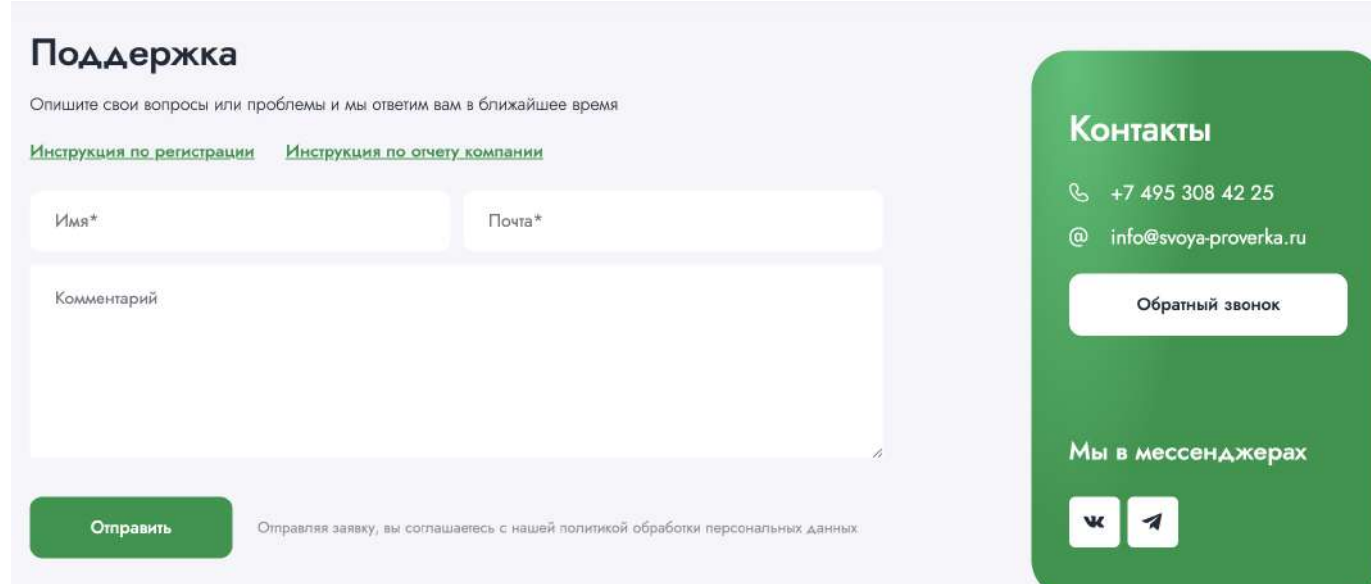